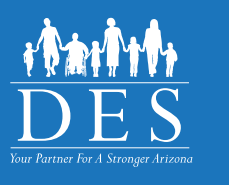

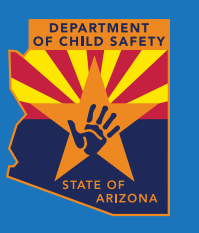

**Configuración Rápida De La Comprobación De Antecedentes Centralizada (Cbc) - Para Personas Naturales**

La Comprobación de antecedentes centralizada del estado de Arizona (CBC) es un portal de Internet para que las personas, patronos y agencias tengan acceso a los resultados de la comprobación de antecedentes provenientes de las siguientes fuentes:

- Registro Central del Departamento de seguridad infantil del estado de Arizona (DCS)
- Registro de los Servicios de protección al adulto del estado de Arizona (APS)
- Estado de la tarjeta de autorización de huellas dactilares del Departamento de Seguridad Pública del estado de Arizona (DPS).

## **PASO 1: CREE UNA CUENTA**

Si su comprobación de requiere una tarjeta de autorización de huellas dactilares (FCC) y:

- a. Ya usted tiene una cuenta en el Portal de Servicios Públicos del DPS, usted no necesita crear una cuenta. Utilice su nombre de usuario y contraseña del DPS PSP para iniciar sesión en [cbc.az.gov](http://cbc.az.gov).
- b. Usted debe solicitar una FCC: cree una cuenta en el Portal de Servicios públicos del DPS en [psp.](http://psp.azdps.gov) [azdps.gov](http://psp.azdps.gov) utilizando su dirección de correo electrónico personal. Seguidamente, puede utilizar su nombre de usuario y contraseña de DPD PSP para iniciar sesión en [cbc.az.gov.](http://cbc.az.gov)

Si necesita vincular su tarjeta FCC o la solicitud a su cuenta de DPS PSP, vaya a [psp.azdps.gov](http://psp.azdps.gov) y realice los pasos siguientes:

- Haga clic en "Servicios", en el encabezado;
- Haga clic en el mosaico "Tarjeta de autorización de huellas dactilares";
- Para responder la pregunta "¿Qué acción desea realizar?", seleccione "Solicitar una tarjeta / Solicitar un reemplazo" y haga clic en "Continuar";
- Para responder la pregunta "¿Solicitó alguna vez una tarjeta de autorización de huellas dactilares?", haga clic en "Si";
- Ingrese el número de su solicitud de FCC o el número de la tarjeta y haga clic en "Continuar".

Si necesita más ayuda en relación a su tarjeta de autorización de huellas dactilares, visite DPS PSP, página "Contáctenos" – "Tarjeta de autorización de huellas dactilares" ([https://psp.azdps.gov/home/contactus\)](https://psp.azdps.gov/home/contactus)

(No común) Si su comprobación de antecedentes no requiere una tarjeta de autorización de huellas dactilares, cree una cuenta en [cbc.az.gov.](http://cbc.az.gov) Utilice su dirección de correo electrónico personal para crear una cuenta.

## **PASO 2: ENVÍE UNA SOLICITUD DE COMPROBACIÓN DE ANTECEDENTES**

Inicie sesión en [cbc.az.gov](http://cbc.az.gov) y haga clic en «Servicios» en la esquina superior derecha de la página. Seleccione el tipo de comprobación de antecedentes que necesita:

- Laboral: Para obtener o conservar el trabajo o ser voluntario
- Cuidador: Para convertirse en un cuidador del DCS (cuidado de acogida, adopción o tutela)
- Personal: Solicitar una comprobación de antecedentes por razones personales

Para una comprobación de antecedentes con fines laborales, necesitará la siguiente información de su patrono (o su posible patrono):

- La dirección de correo electrónico de la cuenta del portal de CBC de su patrono.
- Si está afiliado al Departamento de Seguridad Económica del estado de Arizona (DES) como contratista, proveedor de servicios o posible contratista o proveedor de servicios, necesitará:
	- El nombre de la división del DES
	- El número de la licitación, el número del contrato o la identificación del proveedor.

Para la comprobación de antecedentes para aspirar al cargo de cuidador, necesitará la dirección de correo electrónico de la cuenta con CBC de su agencia. También necesitará la siguiente información de cada adulto (18 años o mayor) que viva en su hogar: Nombre, fecha de nacimiento, número de Seguro Social, número de solicitud de la tarjeta de autorización de huellas dactilares, otros nombres utilizados y una declaración firmada (enlace a continuación) con la firma de cada adulto.

Para una comprobación de antecedentes personal, necesitará una declaración jurada y firmada, que debe estar lista para cargarla.

Inglés: [https://dcs.az.gov/sites/default/files/DCS-Forms/CSO-3663\\_0.pdf](https://dcs.az.gov/sites/default/files/DCS-Forms/CSO-3663_0.pdf)

Español: [https://dcs.az.gov/sites/default/files/DCS-Forms/CSO-3663S\\_0.pdf](https://dcs.az.gov/sites/default/files/DCS-Forms/CSO-3663S_0.pdf)

## **PASO 3: OBTENER LOS RESULTADOS DE LA COMPROBACIÓN DE ANTECEDENTES**

adicionales, consulte la  $\,$  [Guía individual del usuario del portal CBC](https://des.az.gov/cbc). Cuando los resultados de la comprobación de antecedentes estén disponibles, el portal de CBC enviará un correo electrónico donde se indica que tiene una notificación. Inicie sesión en el portal de CBC y haga clic en «Panel» "Dashboard" en el encabezado superior derecho. Las secciones «Notificaciones recientes» "Recent Notifications" contienen todos los mensajes sin leer. Si necesita instrucciones

CBC-1001A FLYSPA (4-24)